## Add or Update Student Skills/Levels Individually

Last Modified on 12/10/2020 11:28 am EST

- 1. In the appropriate*Student* page, click the**Skills/Levels**
- 2. In the **Add Student Skill** pop-up box, enter appropriate information.
- 3. Click **Save.**

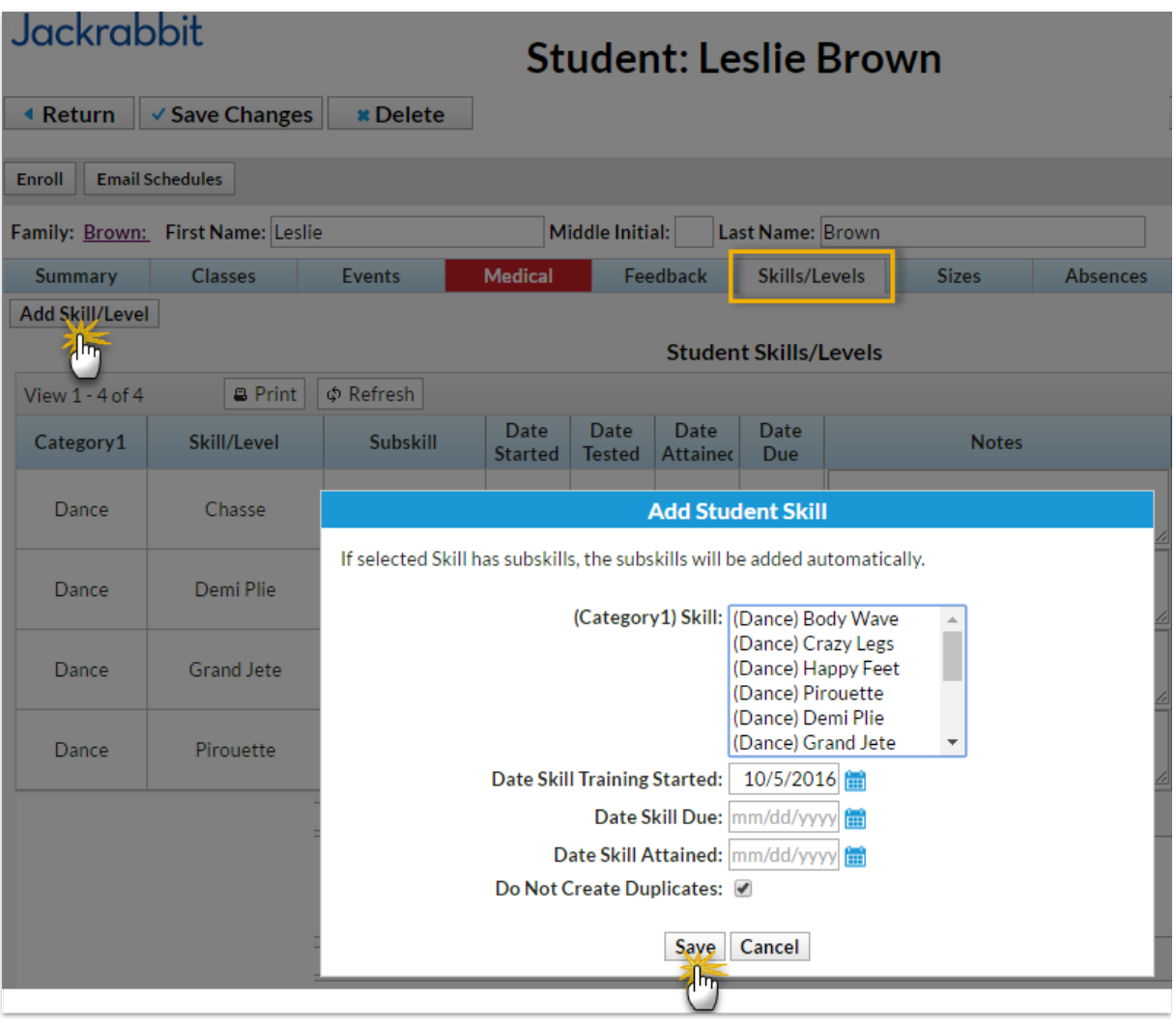